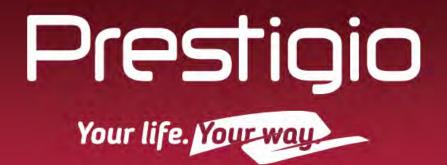

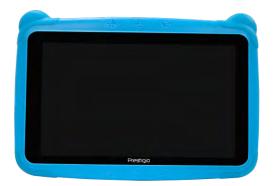

### **SMART KIDS**

#### PMT3197\_W

Tablet PC

### **User Manual**

Version 1.0

www.prestigio.com

#### **Common Information**

#### Dear Customer,

Thank you for choosing Prestigio MultiPad Tablet PC. Before starting to use the tablet, please read this manual carefully to discover all its features. Please save this manual and refer to it in the future if you have questions concerning your device. This manual contains safety information, technical specifications of Prestigio MultiPad Tablet PC, preinstalled software basic features, setup and other useful information, which will help you to improve your use of the device, Android operating system and applications.

#### Disclaimer

As Prestigio products are constantly updated and improved, your device's software may have a slightly different appearance or modified functionality than presented in this User Manual. We make every effort to ensure that the information and procedures in this user manual are accurate and complete. No liability can and will be accepted for any errors or omissions. Prestigio reserves the right to make any changes without further notice to any products herein.

#### **Important Safety Instructions**

Your Prestigio MultiPad Tablet PC is manufactured and designed for mobile usage. Please read the following instructions carefully. It helps you to use your device without safety issues and keep your Tablet PC in good working condition:

- 1. Do not place objects on top of the MultiPad as objects may scratch the screen.
- 2. MultiPad should be kept away from extreme changes of temperature.
- 3. Protect it from direct sunlight or heat sources.

4. Protect the device from moisture and from dusty or smoky environment as it can harm the tablet.

5. Keep your MultiPad away from contact with active chemicals.

6. Do not place the MultiPad on an uneven or unstable surface. Fall of the device can cause damage to the LCD screen which is not covered with warranty.

- 7. Do not expose the MultiPad to strong magnetic or electrical field.
- 8. Protect your MultiPad from hits and extreme pressure.

9. Operation Temperature: This MultiPad should only be used in environments with ambient temperatures between 0°C (32°F) and 45°C (113°F).

10. Do not insert into MultiPad devices or items not matching to standard sockets on it.

11. Do not use MultiPad in the rain - it is NOT a waterproof device. Protect the Multipad from dust, dirt and high humidity.

12. Do not use Your MultiPad during driving.

13. Use only manufacturer approved chargers. Using non-original chargers may cause damage of the device and be harmful to your health.

14. The MultiPad and the adapter may produce some heat during normal operation or charging. Avoid placing it to the soft surfaces, other places and conditions which may prevent normal dispersion of the heat, causing device overheating. Do not leave the MultiPad on your lap or other part of the body to prevent discomfort or injury from heat exposure.

15. Disconnect the MultiPad from an electrical outlet after it is charged.

16. Do not use a pen or any sharp object to tap the screen. Clean the touch screen with a soft cloth. If needed, dampen the cloth slightly before cleaning. Never use abrasives or cleaning solutions.

17. DO NOT disassemble the MultiPad, only a Prestigio certified service technician should perform repair.

18. Always power off the MultiPad to install or remove external devices that does not support hotplug.

19. Your MultiPad must be switched off during airplane take-off and landing.

#### **Warranty Information**

Warranty information could be found at www.prestigio.com/use. MultiPad Tablet PC life cycle is 2 years.

### Contents

| 1. | Unboxing                          | 3    |
|----|-----------------------------------|------|
|    | Inside your package               | 3    |
|    | Your tablet at a glance           | 3    |
|    | Buttons                           | 3    |
| 2. | Getting started                   | 2    |
|    | Insert a memory card              |      |
|    | Charge the battery                |      |
|    | Optimise your battery performance |      |
|    | Power on your tablet              |      |
|    | Home screen                       |      |
|    | Personalise your wallpaper        |      |
|    | Add an app icon to Home screen    |      |
|    | Remove an item on Home screen     |      |
|    | List menu                         |      |
| 2  | Basics                            |      |
| 9. | Finger tips                       |      |
|    | Тар                               |      |
|    | Tap and hold                      |      |
|    | Swipe                             |      |
|    | Zoom in                           |      |
|    | Slide or scroll                   |      |
|    | Zoom out                          |      |
|    | Flick                             |      |
|    | Notifications panel               |      |
|    | Quick settings                    |      |
|    | Connect to your PC                |      |
|    | Load files from your PC           |      |
|    | Lock and unlock the screen        |      |
|    | Auto lock                         |      |
|    | Set screen lock pattern           |      |
|    | Unlock your tablet                |      |
|    | Enter text                        |      |
|    | Change the input method           | . 10 |
|    | Use the Prestigio keyboard        |      |
|    | System upgrade                    |      |
| 4. | Web&network                       |      |
|    | Connect to the Internet           |      |
|    | Wi-Fi                             |      |
|    | Web browse                        |      |
|    | Browse a web page                 |      |
|    | Add bookmarks                     |      |
|    | Download files                    |      |
| 5. | Gmail                             |      |
|    | View your Gmail Inbox             |      |
| 6. | Camera                            |      |
|    | Your camera at a galance          |      |
|    | Take a photo                      |      |
|    | Take a photo of yourself          |      |
|    | Record a video                    |      |
|    |                                   | . тэ |

I

|      | Camera and video settings            | . 15 |
|------|--------------------------------------|------|
| 7.   | Multimedia                           | 17   |
|      | Gallery                              | . 17 |
|      | View your photos                     | . 17 |
|      | Edit your photos                     | . 17 |
|      | Share your photos                    | . 17 |
|      | Delete photos                        | . 17 |
|      | File Go                              | . 18 |
|      | Watch a video with File Go           |      |
|      | Share your videos                    |      |
|      | Browse music                         |      |
|      | Listen to music                      |      |
|      | Delete a song                        |      |
| _    | Your playlist                        |      |
| 8. I | Bluetooth                            |      |
|      | Bluetooth                            |      |
|      | Pair with a Bluetooth device         |      |
|      | Unpair with a Bluetooth device       |      |
|      | Send data via Bluetooth              |      |
|      | Receive data via Bluetooth           |      |
| 9.1  | Jtilities                            |      |
|      | Clock                                |      |
|      | -Alarm                               |      |
|      | Calendar                             |      |
|      | Create an event                      |      |
|      | Manage your events                   |      |
| 10.  | Set up your tablet                   |      |
|      | Networks & Internet                  |      |
|      | Device                               |      |
|      | Personal                             |      |
|      | Accessibility                        | . 25 |
|      | Accounts                             | . 25 |
|      | System                               | . 25 |
| 11.  | Specifications                       | 31   |
| 12.  | Specific Absorption Rate Information | 32   |
|      | International standards              |      |
| 13   | . Troubleshooting                    | 33   |
|      |                                      |      |

I

# 1. Unboxing

### Inside your package • Prestigio MultiPad

- Travel charger
- USB cable
   Legal and safety notices
- Quick start guide
- Warranty card
- Your tablet at a glance

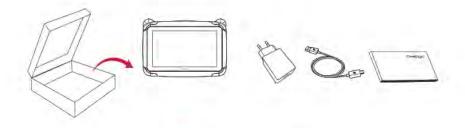

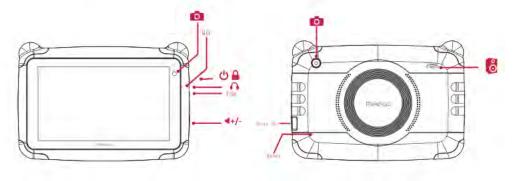

#### **Buttons**

I

The menu, home and back keys help you navigate your tablet.

- Click" " in Home screen to enter APK list; 1.
- Shot press"back" or click on screen will go back to the upper level menu; 2.
- Click On screen will go back to Main menu; 3.
- Click" " will move to recent task-bar. 4.

# 2. Getting started

Congratulations on your purchase and welcome to Prestigio. To get the most from your product and enjoy all that Prestigio has to offer, please visit:

www.prestigio.com/tablets

More details about your product, please visit: www.prestigio.com/use

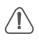

Do not cover the antenna area with your hands or other objects. This may cause connectivity problems or drain the battery.

Please read the "Legal and safety notices" in your package before use.

Insert a memory card

- 1. Insert a memory card with the gold contacts facing downwards.
- 2. Push the memory card into the slot until it locks in place.

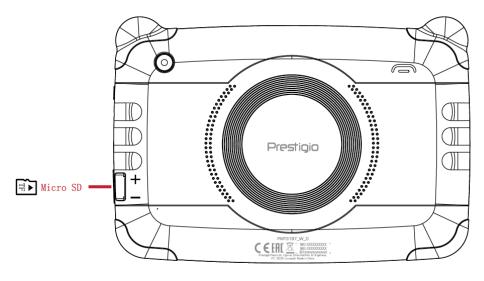

• Some memory cards may not be fully compatible with the device. Using an incompatible card may damage the device or the memory card, or corrupt the data stored in it.

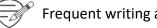

Frequent writing and erasing of data shortens the lifespan of memory cards.

#### Charge the battery

A new battery is partially charged. The battery icon at the upper-right corner shows the level of charging status.

- 1. Plug the small end of the USB cable into the micro USB port of the device, and plug the large end of the cable into travel charger.
- 2. After being fully charged, disconnect the device from the charger. First unplug the charger from the device, and then unplug it from the electric socket.

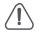

Always use authentic accessories to optimise your battery performance. Non-authentic accessories (eg. chargers) can damage your battery and even your tablet.

#### **Optimise your battery performance**

Here are some tips to help you optimise your battery performance.

- Always ensure that your tablet profile is appropriately set to meet your actual usage.
- If you are not using Bluetooth, Wi-Fi or other applications, turn them off.
- Adjust the intensity of your display screen's backlight to low or medium level and for the shortest duration.
- Avoid using or placing your tablet near magnetic objects (eg. a radio or television) or on metal surfaces, which will impact the network connection and ultimately drain power from your battery.

#### Power on your tablet

Press and hold the power button for a few seconds to power on your tablet.

- 1. After turning on the device for the first time, Prestigio Installer Wizard will appear on the screen. Follow the on-screen instructions to enter main interface.
- 2. It may take a few minutes for your tablet to enter main interface.

To turn off your tablet, press and hold the power button, and then tap **Power off** on the pop-up screen.

#### **Home screen**

Your Home screen is the starting point to access all of your tablet's features. The Home screen can have multiple panels. To view other panels, swipe left or right.

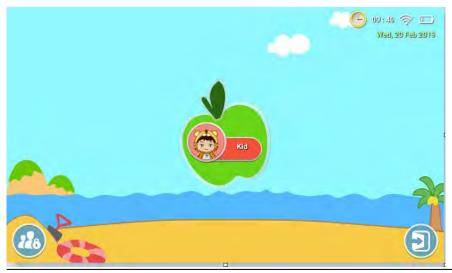

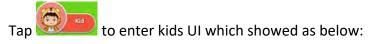

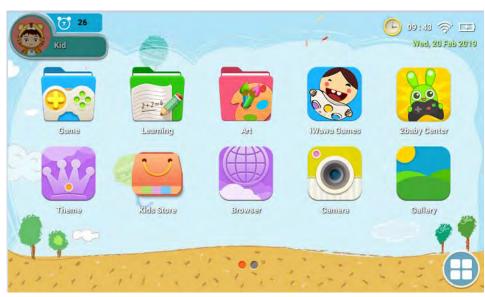

Тар

p 🔱 to see app list in kids UI which will be showed.

Tap we to enter parents mode, will need to input the answer of system question, or can set your own password here.

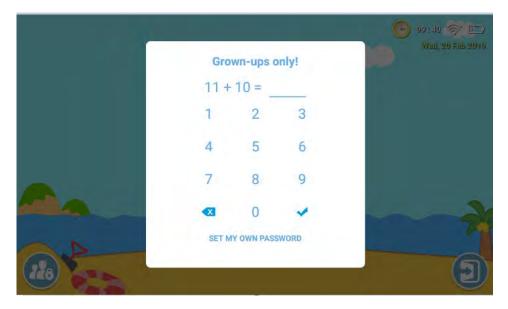

Then enter parents mode as below:

| Click Here to<br>To access Online | <b>) Sign in</b><br>e Services, you'll need to Sign in. |                                                                                                    |               |
|-----------------------------------|---------------------------------------------------------|----------------------------------------------------------------------------------------------------|---------------|
| age content                       |                                                         |                                                                                                    |               |
|                                   |                                                         |                                                                                                    |               |
| Kids Store                        | Applications                                            | Websites                                                                                                    | Media Content |
| Whitelist                         |                                                         |                                                                                                    |               |
|                                   |                                                         |                                                                                                    |               |
| Parental Control age account      |                                                         |                                                                                                    |               |
|                                   |                                                         |                                                                                                    |               |
|                                   | Time Limit                                              | Statistics                                                                                                    | Setup         |
| age account                       | Time Limit                                              | Statistics                                                                                                    | Setup         |
| age account                       | Time Limit                                              | •       •       •       •       •       •       •       •       •       •       •       •       •       •       •       •       •       •       •       •       •       •       •       •       •       •       •       •       •       •       •       •       •       •       •       •       •       •       •       •       •       •       •       •       •       •       •       •       •       •       •       •       •       •       •       •       •       •       •       •       •       •       •       •       •       •       •       •       •       •       •       •       •       •       •       •       •       •       •       •       •       •       •       •       •       •       •       •       •       •       •       •       •       •       •       •       •       •       •       •       •       •       •       •       •       •       •       •       •       •       •       •       •       •       •       •       •       •       • | Setup         |

Tap and input answer of O.S. question or password to quit from kids UI and enter normal main interface as below home screen consists of the following:

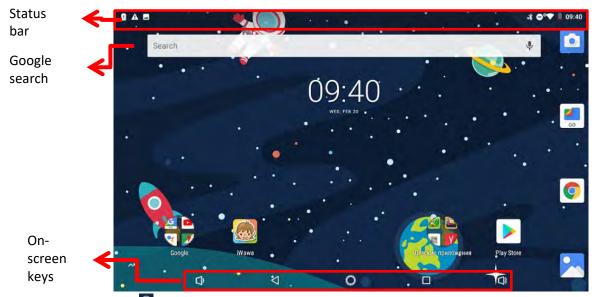

In any interface if with icon, tap it can return to the Home screen.

#### Personalise your wallpaper

Pick your favourite photo as your Home wallpaper. Choose from the available wallpapers, or use any photo you have taken with the camera.

- 1. Tap and hold the blank area on the Home screen.
- 2. Select one of the following: Gallery or Wallpapers.
- 3. Select an image and tap **Set wallpaper**. Or, select an image, resize it by dragging the frame, and then tap **OK**.

#### Add an app icon to Home screen

- 1. On the Home screen, slide up 🖸 to open the app list menu.
- 2. Tap and hold an application icon.
- 3. Drag it into a panel preview.

#### Remove an item on Home screen

- 1. Tap and hold an item to remove.
- 2. The **Remove** option appears at the top of the Home screen.
- 3. Drag the item to the **Remove** coption.
- 4. When the app icon on **Remove** coption turns grey, release the item.

#### List menu

All your apps can be found on the list menu. On the Home screen, slide up to open the list menu. The list menu can have multiple panels. To view other panels, swipe up or down. Tap or to return to the Home screen. Your tablet's list menu consists of the following:

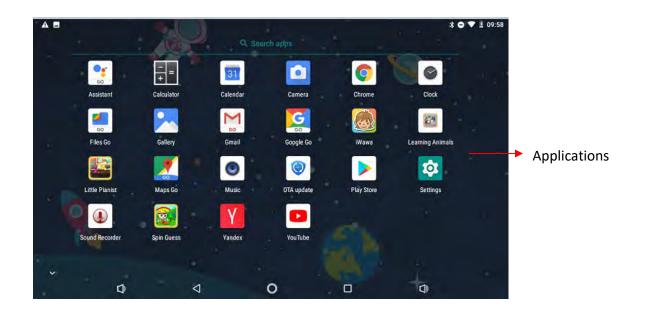

# 3. Basics

#### **Finger tips**

Only use your fingers to use the touch screen.

#### Тар

To open an application, to select a menu item, to press an on-screen button, or to enter a character using the on-screen keyboard, tap it with a finger.

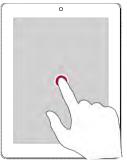

#### Swipe

Quickly swipe your finger vertically or horizontally across the screen to go to other home pages, scroll through documents, and more.

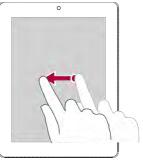

#### Zoom in

Spread two fingers apart on a web page, map, or image to zoom in a part.

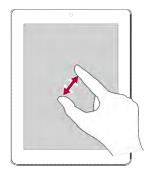

#### Tap and hold

Tap and hold an item for more than 2 seconds to access available options.

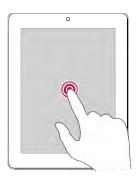

#### Slide or scroll

Slide your finger vertically across the screen to open drop-down menu. Drag up or down to scroll.

#### Zoom out

Pinch two fingers together on a web page, map, or image to zoom out a part.

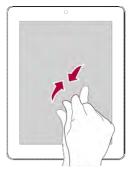

#### **Flick**

Flick left or right on the Home screen or the applications screen to see another panel. Flick up or down to scroll through a web page or a list, such as <u>contacts</u>.

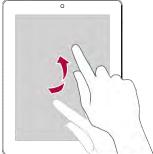

#### **Notifications panel**

When you get a new notification, you can open the notifications panel to see what event notification or new information you have received.

- To open the notifications panel, slide down from the top left of the screen.
- To close the notifications panel, drag up the panel.
- To dismiss the notification, tap

#### **Quick settings**

Quick settings allows you to easily turn on airplane mode, Wi-Fi, and it also provides a quick shortcut to change the mode, set the brightness, and auto rotation.

- Slide down from the top of the screen to open quick settings.

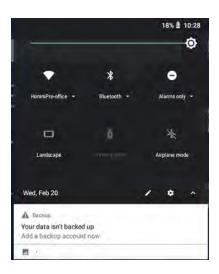

#### **Connect to your PC**

Your tablet's micro USB port allows you to exchange media and other files with a PC.

#### Load files from your PC

- 1. Connect your tablet to the PC with the included USB cable.
- 2. Open the notifications panel, and then tap **Android System->Tap for more options->Transfer files**.
- 3. Transfer files between your tablet and the PC.

### Lock and unlock the screen

When not in use, lock your tablet to prevent unwanted operations and save the battery power.

- Lock: press the power button.
- Unlock: press the power button, and then slide the lock icon to unlock your screen.
  - When your tablet is locked, nothing happens if you touch the screen.

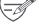

- Your tablet can still:
- Play music.
- Adjust the volume.

You can use the earphones to listen to music.

#### **Auto lock**

You can set a time span for the screen to be locked automatically.

- 1. On the list menu, tap **Settings** >**Display** > **Sleep**.
- 2. Select your desired time span.

#### Set screen lock pattern

Protect your personal information and prevent others from using your tablet without your permission by setting a screen lock pattern, PIN, or password. You will be asked to unlock the screen every time your tablet is powered on or when it is idle for a certain period of time. • On the list menu, tap **Settings** >**Security** > **Screen lock**.

#### **Unlock your tablet**

Turn on the screen by pressing the power button, and enter the unlock code.

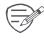

If you have forgotten your screen lock pattern or code, you have up to five attempts to try and unlock your tablet. If this fails, take the device to your dealer to reset it.

#### Enter text

#### Change the input method

You can download an input app or use the input method pre-installed on your tablet. To change the input method, follow these steps:

- 1. On the list menu, tap **Settings** >Language & input > Default.
- 2. Choose the desired input method.

#### Use the Prestigio keyboard

| 1       2       3       4       5       6       7       8       9       0       1       2       3       4       5       6       7       8         q       w       e       r       t       y       u       i       p       Q       W       E       R       T       Y       U       1         a       s       d       f       g       h       j       k       k <th>8123 ÊN</th> <th></th> | 8123 ÊN                   |   |
|----------------------------------------------------------------------------------------------------|---------------------------|---|
| qwertyuiop<br>QWERTYUI                                                                                                    | / b n m 🗷 🔮 🖉 Z X C V B N | М |
| gwertyuiop 12345678                                                                                                    | hjkl ASDFGHJ              | К |
| 1 2 2 4 5 5 7 8                                                                                                    | y u i o p                 | T |
|                                                                                                    | 1 2 2 4 5 5 7 8           |   |

#### Enter text

(

- Type uppercase: tap the Shift key before tapping a letter. Or touch and hold the Shift key, then tap a letter.
- Type lowercase: tap the Shift key again and then tap a letter.
- Enter numbers, symbols or punctuation: tap <sup>#123</sup>.

#### Cut or Copy text

- 1. Select the text you want, and tap 🖻 or 🗈. The selected text is then cutted or copied to the clipboard.
- 2. In a text entry field, press and hold at the point where you want to paste the text.
- 3. Tap Paste.

#### System upgrade

Your tablet can check and notify you if there is a new upgrade available. You can also manually check if there is an available update. You can set this option in **Settings** > **About tablet** > **System updates**.

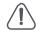

Do not press any buttons while the device is upgrading.

9

0

0

P

1.

(X)

### 4. Web & network

You can connect your tablet to the Internet and browse a web page.

#### **Connect to the Internet**

Your tablet connects to the Internet whenever necessary, using a Wi-Fi connection.

#### Wi-Fi

Connect the device to a Wi-Fi network to use the Internet or share media files with other devices. To use Wi-Fi, you need access to a wireless point or hotspot.

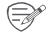

The availability and strength of the Wi-Fi signal will vary depending on the environment, such as building structure or simply a wall between rooms. Wi-Fi signal has to pass

through.

#### Connect to a wireless network

- 1. On the Home screen, tap **№**, in app list, tap "Settings"->"Network & Internet" and then tap **Wi**-**Fi** to turn it on.
- 2. The Wi-Fi section will show the list of networks detected.
- 3. Tap the desired Wi-Fi network you want to connect to.
  - If you selected a secured network, you will be asked to enter the network key or password.

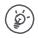

The next time your tablet connects to a previously accessed wireless network, you will not be asked to enter the key or other security information again.

#### Turn on or off Wi-Fi

Follow these steps:

- On quick settings, and then tap 🔽.
- On the app list interface, tap "Settings"->"Network & Internet"to turn it on or off.

#### Erase a saved wireless network

Any network that has ever been used, including the current network, can be erased. Your tablet will not automatically connect to it.

- 1. On pp list interface, tap "Settings"->"Network & Internet", and then tap Wi-Fi.
- 2. Tap the wireless network you have previously been connected to.
- 3. Tap Forget.

-----

#### Web browse

You can use your tablet to browse websites. Before browsing a website, please confirm that you have connected Wi-Fi.

#### Browse a web page

- 1. On the Home screen or list menu, tap 🧐.
- 2. Enter your search keywords or a web page address.
- 3. While browsing a web page, you can:
  - Tap <- to go to the previous web page.
  - Tap  $\rightarrow$  to go to the next web page.
  - Tap C to reload the current web page; While the device is loading a web page, this icon changes to .
  - Tap 🖄 to bookmark the current web page.
  - Tap to close the current tab.
  - Tap to open a new tab.
  - Tap : for New tab, New incognito tab, Bookmarks, Recent tabs, History, Downloads, Desktop site etc.

#### Add bookmarks

- 1. On the Home screen or list menu, tap 🧐.
- 2. Enter your search keywords or a web page address.
- 3. Browse a web page.
- 4. Tap 🖄.

#### **Download files**

You can download files and apps directly from your favourite websites.

Files and apps downloaded from the web can be from unknown sources. To protect your tablet and personal data, we strongly recommend that you download and open only the files you trust.

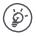

Before you can install the downloaded app, you need to set your tablet to allow installation of third-party apps in **System settings** > **Security** > **Unknown sources**.

- 1. On the Home screen or list menu, tap 🤒.
- 2. Go to the website where you can download the file you want.
- 3. Follow the website's download instructions for apps.

# 5. Gmail

Use this application to quickly and directly access the Google Mail service.

#### View your Gmail Inbox

All your received e-mail messages are delivered to your Inbox.

- 1. In Google folder of the Home screen or app list interface, tap
- 2. Your mail inbox is displayed on the screen.
- 3. Tap  $\bigcirc$  > **Refresh** to check whether there is a new mail.
- 4. Tap the desired mail to read it.
- 5. Swipe left or right to view the previous or next mail.

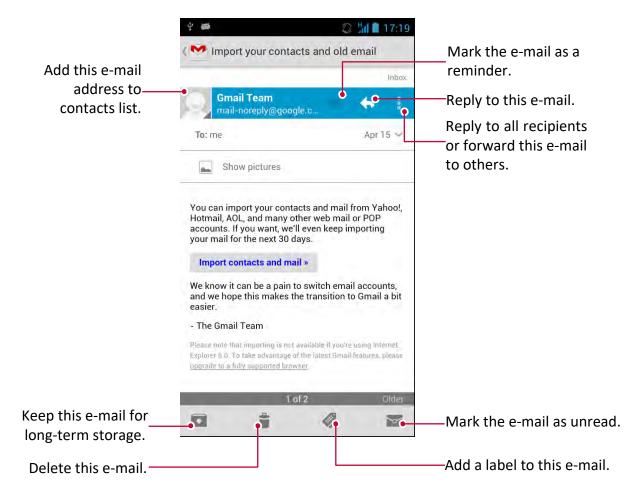

## 6. Camera

With your tablet, you can take both photos and videos as desired. In addition to a rear camera, there is a camera on the front for video calls and self-portraits. An LED flash on the back gives you extra light when you need it.

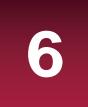

- To use the camera, on the Home screen or list menu, tap 🧕.

### Your camera at a glance

Slide right will see below interface to choose take video or picture

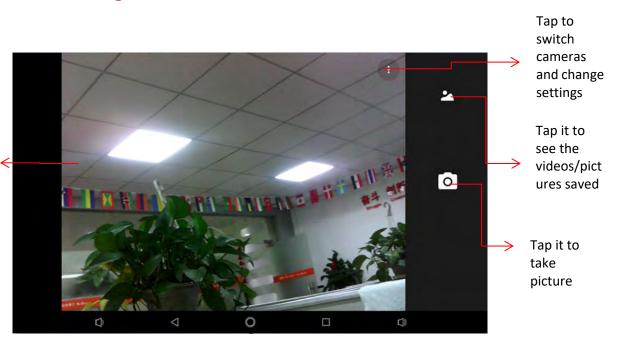

|        |   |   | In Settings, change<br>resolution and qualit<br>or try advanced<br>features. |    |
|--------|---|---|------------------------------------------------------------------------------|----|
| Camera |   |   |                                                                              |    |
| Video  |   |   |                                                                              |    |
|        |   |   |                                                                              |    |
| Ø      | Þ | 0 |                                                                              | D) |

#### Take a photo

- 1. Turn on the camera.
- 2. Spread or pinch the screen to zoom in or out.
- 3. Change the camera setting if necessary.
- 4. Just point the camera at what you want to capture. The camera adjusts the focus automatically as you move it.
- 5. Tap 🕒 to capture the photo.

### Take a photo of yourself

- 1. Turn on the camera.
- 2. On the screen, tap 🚺 > 🚺.
- 3. Tap Lo capture the photo

#### **Record** a video

- 1. Turn on the camera.
- 2. Slide right on the left part of screen, and then tap Video
- 3. While recording, use the following actions:
  - Freely zoom in or out.
  - To capture an image from the video while recording, just tap the screen.
- 4. To stop recording, tap

#### **Camera and video settings**

Before you take a photo or record a video, customise your camera settings.

- 1. Turn on the camera.
- 2. Under below interface, tap 🖸 to customize your camera

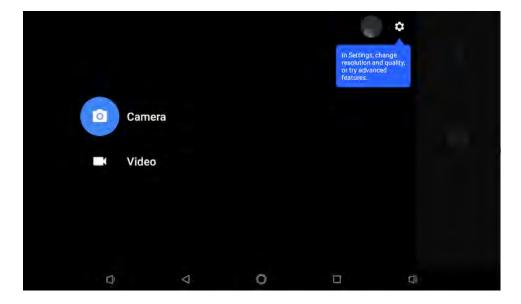

- Resolution & Quality: set the picture/video pixel for both cameras
- Capture Sound: Turn on/off the when take picture or video
- Save location: Attach a GPS location tag to the photo.
- Picture and Video Save Location: Choose save pictures/videos to default storage or external SD.
- Advanced: 3 options: Color Processing, White balance and Anti-banding
- Restore Default Settings:

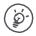

To improve GPS signals, avoid shooting in locations where the signal may be obstructed, such as between buildings or in low-lying areas, or in poor weather conditions. Your location may appear on your photos when you upload them to the Internet. To avoid this, deactivate the GPS location info.

# 7. Multimedia

Your tablet provides several multimedia for your entertainment. You can view your photo gallery, enjoy music, and watch videos.

#### Gallery

Use Gallery to view all your photos and videos on your tablet.

To open your Gallery, on the Home screen or list menu, tap

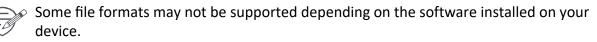

#### **View your photos**

- 1. On the Home screen or list menu, tap 🤼.
- 2. Tap ▲ to open a drop-down list, and then tap Albums/Locations/Times/People/Tags.
- 3. Browse an album or a group of photos.
- 4. Tap a photo to view it full-screen.

#### Zoom in and out

Use one of the following methods to zoom in or zoom out an image:

- Double-tap anywhere to zoom in.
- Spread two fingers apart on any place to zoom in. Pinch to zoom out, or double-tap to return.

#### Start a photo slideshow

- 1. On the Home screen or list menu, tap 🤼
- 2. Browse to select an album or a group of photos.
- 3. Tap > Slideshow.

#### **Edit your photos**

- When viewing a photo, tap to use the following functions:
- **Delete**: Delete the photo.
- Slideshow: Start a slideshow with images in the current folder.
- Edit: Launch Paper Artist to edit a photo.
- Rotate left: Rotate anticlockwise.
- Rotate right: Rotate clockwise.
- Crop: Resize the orange frame to crop and save your photo.
- Set picture as: Set a photo as your wallpaper or a contact image.
- Details: Check information of the photo file.
- Print: Print the pictures by connected printer.

#### Share your photos

You can share your photos with another device via Bluetooth/Files Go or Gmail.

- 1. On the Home screen or list menu, tap 🤼
- 2. Select the photo(s) that you want to share.
- 3. Tap  $\leq$  to open a drop-down list, and then tap **Bluetooth/Files Go or Gmail**.

#### **Delete photos**

- 1. On the Home screen or list menu, tap 🤼.
- 2. Select the photo(s) that you want to delete.
- 3. Tap , and then tap delete.

#### File Go

You can use the File Go on your tablet to watch videos.

#### Watch a video with File Go

- 1. On the Home screen or list menu, tap File Go
- 2. Select the video that you want to watch.
- 3. Tap the on-screen keys to control the video playback.
- 4. Press the volume button to adjust the sound.
- 5. Tap to select more options.

#### Share your videos

- 1. On the Home screen or list menu, tap video player.
- 2. Select the video(s) that you want to share.
- 3. Tap  $\leq$  to open a drop-down list, and then tap **File Go/Bluetooth/Gmail/YouTube**.

### Music player

You can listen to your favourite music with the music player. The music app is a central hub for your favourite music whether it is stored in your tablet or streamed through a music service.

• To use the music player, on the Home screen or list menu, tap 🔍.

#### **Browse music**

- 1. From the Home screen, tap 🔍.
- 2. You can:
  - Tap Artists/Albums/Playlists to browse songs sorted by artists, albums, or playlists.
  - Tap Songs to browse all songs.
  - Tap **Now playing** to check the song that is playing now.

#### Listen to music

- 1. On the Home screen or list menu, tap 🔍.
- 2. Tap a song from the list.
- 3. Use the following keys to control playback:

|          | Back to current playlist.                                          |
|----------|--------------------------------------------------------------------|
| ×        | Turn on shuffle.                                                   |
| <b>t</b> | Select play mode: Repeat one, Repeat all or Off.                   |
| M        | Skip to the previous song. Tap and hold to move backwards quickly. |
|          | Skip to the next song. Tap and hold to move forwards quickly.      |
| 11       | Pause and resume playback.                                         |

#### Set a song as ringtone

- 1. On the Home screen or list menu, tap 🔍.
- 2. Tap a song from the list.
- 3. Tap and select Use as ringtone.

#### **Delete a song**

- 1. Tap a song from the list.
- 2. Tap and select **Delete**.

#### Your playlist

#### Create a playlist

- You can make your own playlist.
- 1. Tap a song from the list.
- 2. Tap and select Add to playlist.
- 3. On the pop-up screen, tap **New** to create a new playlist.
- 4. Enter a title and tap **Save**.

#### Rename or delete the playlist

- 1. Tap **Playlists** to view all your playlists.
- 2. Tap and hold the playlist you want to rename or delete.
- 3. Select Rename/Delete on the pop-up screen.

### 8. Bluetooth

#### Bluetooth

Your tablet can connect to a compatible Bluetooth device for exchanging data. Bluetooth creates a direct wireless connection between two devices over short distances.

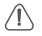

Do not use the Bluetooth feature for illegal purposes (for example, pirating copies of files or illegally tapping communications for commercial purposes).

#### Pair with a Bluetooth device

- 1. Tap "Settings"->"Connected devices".
- 2. Tap to turn on or off **Bluetooth**.
- 3. A list of available Bluetooth devices will appear.
- 4. Select the device you wish to connect with.
- 5. Tap **Pair**. The pairing is made if your pairing request is accepted by the other device.

#### **Unpair with a Bluetooth device**

- 1. Select the device you want to unpair and then tap =
- 2. Tap Unpair.

#### Send data via Bluetooth

#### 1. Tap "Settings"->"Connected devices".

- 2. Tap to turn on or off **Bluetooth**.
- 3. Pair with a Bluetooth device.
- 4. Select the file you want to share.
- 5. Tap  $\lt$  to send the file via Bluetooth.
- 6. Select a device to start sending the file.

#### **Receive data via Bluetooth**

- 1. Tap "Settings"->"Connected devices".
- 2. Tap to turn on or off **Bluetooth**.
- 3. Tap your tablet model to make it visible to all nearby Bluetooth devices.
- 4. Accept the request and pair with the other Bluetooth device.
- 5. Open notifications panel, tap Accept.

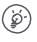

The files received via Bluetooth are stored in the Bluetooth folder.

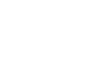

User Manual | Smart Kids PMT3197 W

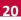

### 9. Utilities

Use the clock app to set alarms, check the time of any location in the world, measure the duration of an event, or set a timer.

• On the app list menu, tap 🤎 , you will see below interface

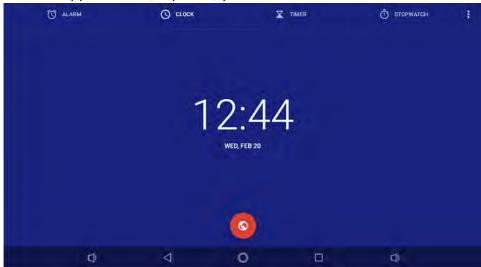

#### -Alarm

You can set up one or more alarms.

#### Set an alarm

- 1. On the clock screen, tap 🔯 ALARM.
- 2. Tap to add a new alarm.
- 3. Use the virtual digit keyboard to set the alarm time.
- 4. Tap **OK**.
- 5. If you want the alarm for multiple days, tap **Repeat**.

#### Turn off an alarm

- 1. Select the alarm you want to turn off.
- 2. Drag the slider to Off.

#### Stop an alarm

When the alarm rings,

- Slide to 😤: The alarm stops.
- Slide to  $\mathbb{Z}^{\mathbb{Z}^2}$ : The alarm will sound again after a specific length of time.

#### Delete an alarm

- 1. Tap and hold the alarm you want to delete.
- 2. Tap 🔳.

-Clock

Drag Sto set worldwide time, tap a country you chose and go back, you will see the local time. -Timer

Tap ③ •••••, input the time you would like and then you will see icon, tap it, the time will go from the time you set to 0 sec, when it is become 0, will have alarm sound andthe label will count as -1,-2...

to stop.

-Stopwatch

Tap O stoewatch, then tap , it will start to record the timing, tap

#### Calendar

You can create events and make plans on your calendar.

• On the Home screen or list menu, tap III. Tap to change your calendar to day, week, month or agenda view.

#### **Create an event**

- 1. Go to 💷, choose a date
- 2. Tap <sup>t</sup> to create a new event.
- 3. Edit reminder settings.
- 4. Tap **Done** to save the event.

#### Manage your events

#### Edit an event

You can only edit events you have created.

- 1. While viewing your calendar, tap 🖌 to change it to agenda view.
- 2. Tap the event your want to edit, and then tap 🖋.
- 3. Make changes to the event.
- 4. Tap **Done**.

#### Delete an event

- Select the event your want to delete, and then tap  $\hat{\blacksquare}$ .

#### **Clear all events**

• Go to , and then tap > Clear events.

#### Share an event

You can share a calendar event as a vCalendar via Bluetooth or as a file attachment via an e-mail or a message.

- 1. While viewing the calendar, tap *I* to change your calendar to Agenda view.
- 2. Select the event your want to share, and then tap  $\leq$ .
- 3. Choose how you want to send the event.

### 10. Set up your tablet

Use this app to control and customise your tablet's settings .

\_\_\_\_\_

- On the Home screen or list menu, tap 🔤.

#### Networks & Internet

#### Wi-Fi

Activate the Wi-Fi feature to connect to a Wi-Fi network and access the Internet or other network devices.

#### More...

Set up the following items.

#### • Hotspot & tethering

**USB tetherning/ Wi-Fi hotspot::** Share tablet's internet connection to other devies, drag the slider to turn on/off.

#### • VPN

Set up and manage virtual private networks (VPNs).

#### • Airplane mode

Activate airplane mode to disable all wireless functions on your device. You can use only nonnetwork features.

Airplane mode disables the wireless features in order to reduce potential interference with aircraft operations and other electrical equipment.

#### **Connected devices**

#### Bluetooth

Activate the Bluetooth feature to exchange information over short distances.

#### • Printing

Connect print devices: Drag the slider to turn on/off the connection.

#### • USB

There are 3 options to use USB to , tag what you want

- a. Charge this device
- b. Transfer files
- c. Transfer photos (PTP)

#### Device

#### Sound

- Set the media volume, alarm volume and notification,
- Set ringtones which you like
- Drag the slider to turn on/off screen locking sounds, charging sounds, touch sounds.

#### Display

Change the settings to control the display and backlight on your device.

#### Storage

View memory information for your device and memory card. You can also format the memory card.

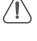

Formatting a memory card permanently deletes all data from it.

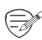

The actual available capacity of the internal memory is less than the specified capacity because the operating system and default applications occupy part of the memory.

#### Battery

View the amount of battery power consumed by your device.

#### **Apps & notifications**

Manage running applications, move applications to or from the storage card, and install or uninstall programs.

#### Personal

#### Location

Select the sources to use when determining your location.

- Access to my location: Set to use Wi-Fi and/or mobile networks for finding the current location.
- GPS satellites: Set to use the GPS satellite for finding the current location.
- Wi-Fi & mobile network location: Let apps use Google's location service to estimate your location faster.

#### Security

Set a screen lock or manage the credential storage.

#### Accessibility

Use these settings when you have downloaded and installed an accessibility tool, such as a screen reader that provides voice feedback. You can turn accessibility functions or services on or off.

#### Accounts

Add and manage your e-mail, Google, Face-book and Twitter accounts.

#### **System**

#### Language & input

In system, set the operating system language and region. You can also set on-screen keyboard options.

\_\_\_\_\_

#### Date & time

Access and alter the following settings to control how the device displays the time and date.

- Automatic date & time: Automatically update the time and date when moving across time zones.
- Set date: Set your local date manually.
- Set time: Set your local time manually.
- Select time zone: Set your local time zone.
- Use 24-hour format: Display time in 24-hour format.

#### Backup

Change the settings for managing settings and data.

- Back up my data: Set to back up settings and application data to the Google server.
- Backup account: Set up or edit your Google backup account.

#### **Reset options**

- Reset Wi-Fi, mobile & Bluetooth
- Reset app preferences: Set to restore settings and application data when the applications are reinstalled on the device.
- Factory data reset: Reset settings to the factory default values and delete all data.

#### About tablet

Access device information and update device software. View different information about the tablet, such as the battery, legal information, model number, software version, baseband version and build number.

# **11. Specifications**

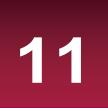

|       | Quad Core, 1.3GHz                   | <b>{}</b> | Wi-Fi (802.11 b/g/n),<br>Bluetooth 4.0+HS |
|-------|-------------------------------------|-----------|-------------------------------------------|
|       | 16 GB Flash + 1GB RAM               |           | 2500 mAh                                  |
| i 🍎 i | Android <sup>™</sup> 8.1 go edition |           | 203*139*13 mm<br>(H*W*D)                  |
|       | Micro SDHC/SDXC,up to 32 GB         |           | 314 g (approx.)                           |
|       | 7" IPS, 16:9, 1024*600              |           |                                           |
| Ø     | Front 0.3 MP+ Rear 2.0MP            |           |                                           |

# **12. Specific Absorption Rate Information**

#### **International standards**

THIS MOBILE Tablet MEETS THE INTERNATIONAL RECOMMENDATIONS FOR EXPOSURE TO RADIO WAVES.

Your mobile tablet is a radio transmitter and receiver. It is designed and manufactured not to exceed the limits for exposure to radio frequency (RF) energy defined by the international standards. These recommendations have been established by the International Commission on Non-Ionizing Radiation Protection (ICNIRP) and, the Institute of Electrical and Electronics Engineers (IEEE) that forecast a substantial safety margin for assuring the protection of all persons, regardless of age and health. The exposure recommendations for mobile tablets use a measurement unit known as the Specific Absorption Rate (SAR). The SAR limit recommended by the ICNIRP for the mobile tablets used by the general public is 2.0W/kg averaged over ten grams of tissue and, is 1.6W/kg averaged over one gram of tissue by IEEE Std 1528 for the head. Tests for SAR have been conducted using recommended operating positions with the mobile tablet transmitting at its highest certified power level in all tested frequency bands. Although the SAR is determined at the highest certified power level, the actual SAR levels of the mobile tablet while operating are generally below the maximum SAR value. This is because the tablet is designed to operate at multiple power levels so as to use only the power required to reach the network. In general, the closer you are to a base station antenna, the lower the power output. While there may be differences between the SAR levels of various tablets and at various positions, they all meet the international protection standards for exposure to radio waves.

# 13. Troubleshooting

#### The display shows BLOCKED when you switch on the tablet

Somebody tried to use your tablet but did not know the PIN code nor the unblocking code (PUK). Contact your service provider.

#### The display shows IMSI failure

This problem is related to your subscription. Contact your operator.

#### The network symbol is not displayed

The network connection is lost. Either you are in a radio shadow (in a tunnel or between tall buildings) or you are outside the network coverage area. Try from another place, try to reconnect to the network (especially when abroad), or contact your network operator for assistance/ information.

#### The touch screen responds slowly or improperly

If your device has a touch screen and the touch screen is not responding properly, try the following:

- Remove any protective covers from the touch screen. Protective covers may prevent the device from recognising your inputs and are not recommended for touch screen devices.
- Ensure that your hands are clean and dry when tapping the touch screen.
- Restart your device to clear any temporary software bugs.
- Ensure that your device software is upgraded to the latest version.
- If the touch screen is scratched or damaged, take it to your local dealer.

#### Your battery seems to over heat

You might be using a charger that was not intended for use with your tablet. Make sure you always use the authentic accessory shipped with your tablet.

#### You can not receive and/or store JPEG pictures

A picture may not be accepted by your tablet if it is too large, if its name is too long, or if it does not have the correct file format.

#### When charging, the battery icon shows no bar and the outline is flashing

Only charge the battery in an environment where the temperature does not go below 0°C (32°F) or above 45°C (113°F). In other cases please contact your tablet supplier.

13

#### Your tablet does not work well in your car

A car contains many metallic parts that absorb electromagnetic waves which can affect the tablet's performance. A car kit is available to provide you with an external antenna and enables you to make and receive phone calls without handling the handset.

Check with the local authorities whether or not you are allowed to use the tablet while driving.

#### Your tablet is not charging

If the battery is completely flat, it might take several minutes of precharge (up to 5 minutes in some cases) before the charging icon is displayed on the screen.

#### The picture captured with the tablet camera is not clear

Make sure that the camera lens on both sides is clean.

### When you turn on your device or while you are using the device, it prompts you to enter one of the following codes:

- Password: When the device lock feature is enabled, you must enter the password you set for the device.

#### Your device freezes or has fatal errors

If your device freezes or hangs, you may need to close programs or reset the device to regain functionality. If your device is frozen and unresponsive, press and hold the Power button for 8-10 seconds. The device reboots automatically.

If this does not solve the problem, perform a factory data reset. On the list menu, tap Settings > Back up & reset > Factory data reset > Reset device > Erase everything.

#### Another Bluetooth device is not located

- Ensure that the Bluetooth wireless feature is activated on your device.
- Ensure that the Bluetooth wireless feature is activated on the device you wish to connect to, if necessary.
- Ensure that your device and the other Bluetooth device are within the maximum Bluetooth range (10 m).

#### A connection is not established when you connect the device to a computer

- Ensure that the USB cable you are using is compatible with your device.
- Ensure that you have the proper drivers installed and updated on your computer.
- If you are a Windows XP user, ensure that you have Windows XP Service Pack 3 or higher installed on your computer.
- Ensure that you have Windows Media Player 10 or higher installed on your computer.